## **Open Timetable User Guide**

To view your Course Timetable, go to the drop-down menu on the left hand and select "Course".

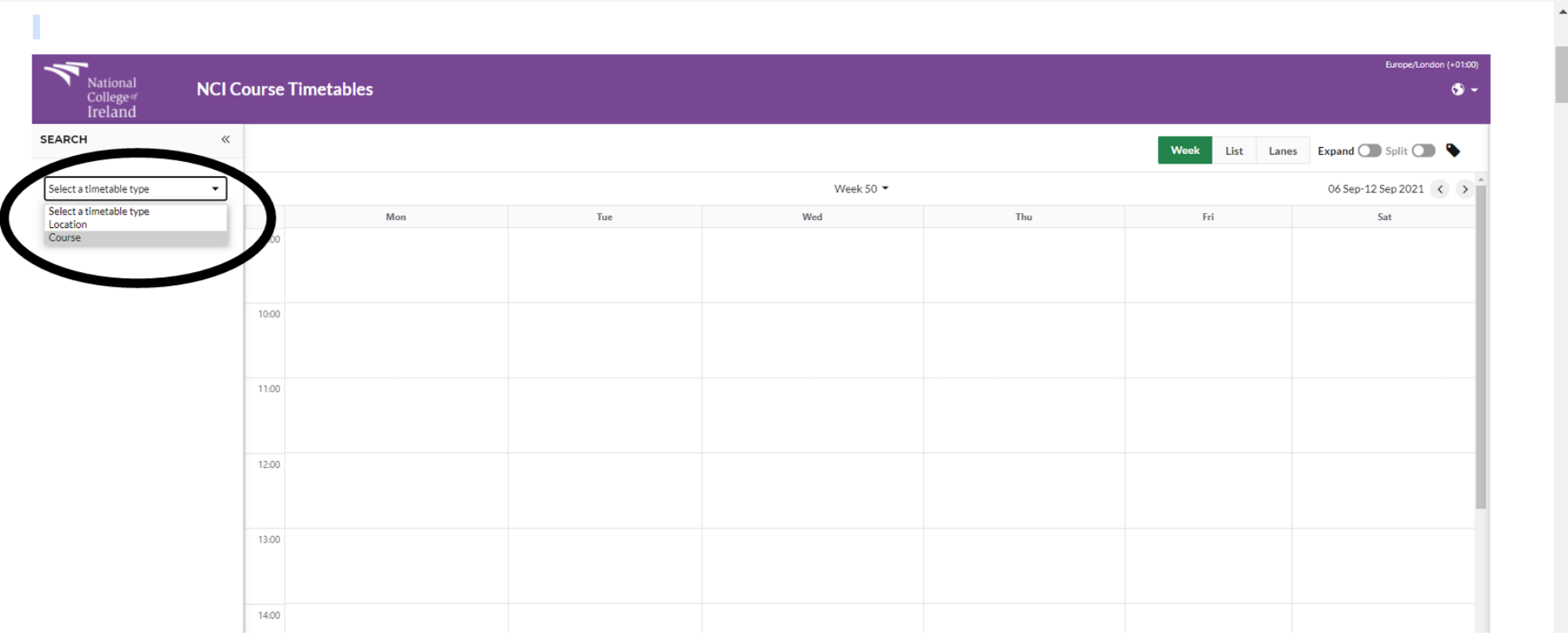

A list of courses will appear on the left-hand side.

Go to the Search box and enter your **Course Instance Code**, this can be found by logging in t[o myDetails](https://sis.ncirl.ie/apex/f?p=1202:LOGIN::::::) and you also would have received this information by email from NCI.

When adding the course instance code to that field, please ensure that there are no extra spaces.

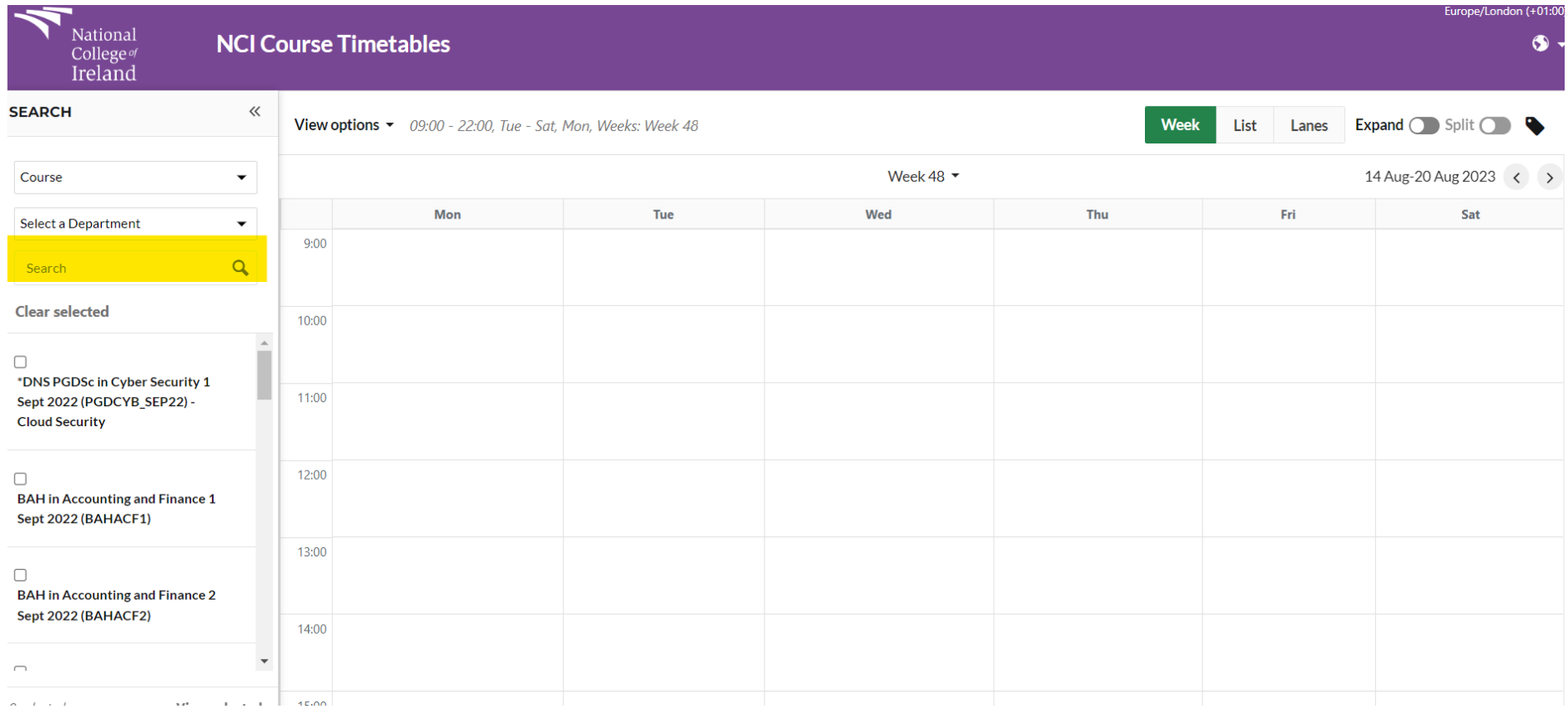

Select the course timetable that you want to view by ticking the box in the top left-hand corner. The classes will appear in the timetable window. The timetable will automatically display classes for today's date. If you would like to view classes for later dates, you can use the scroll buttons on the top right.

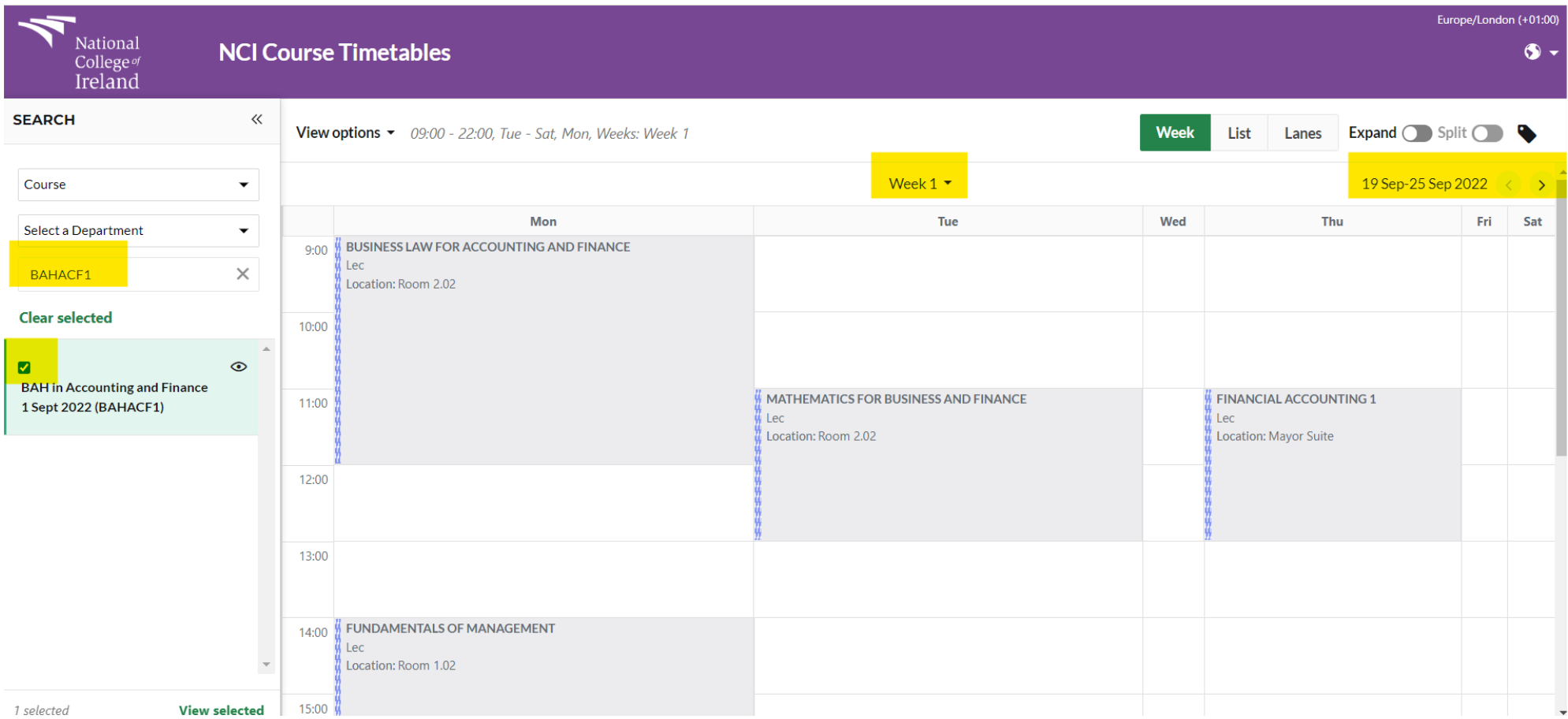

You can view more information about the class, such as Type of class (Lecture, Lab, Tutorial), Room name and so on, by clicking on the class. A list of information will then appear on the right-hand side.

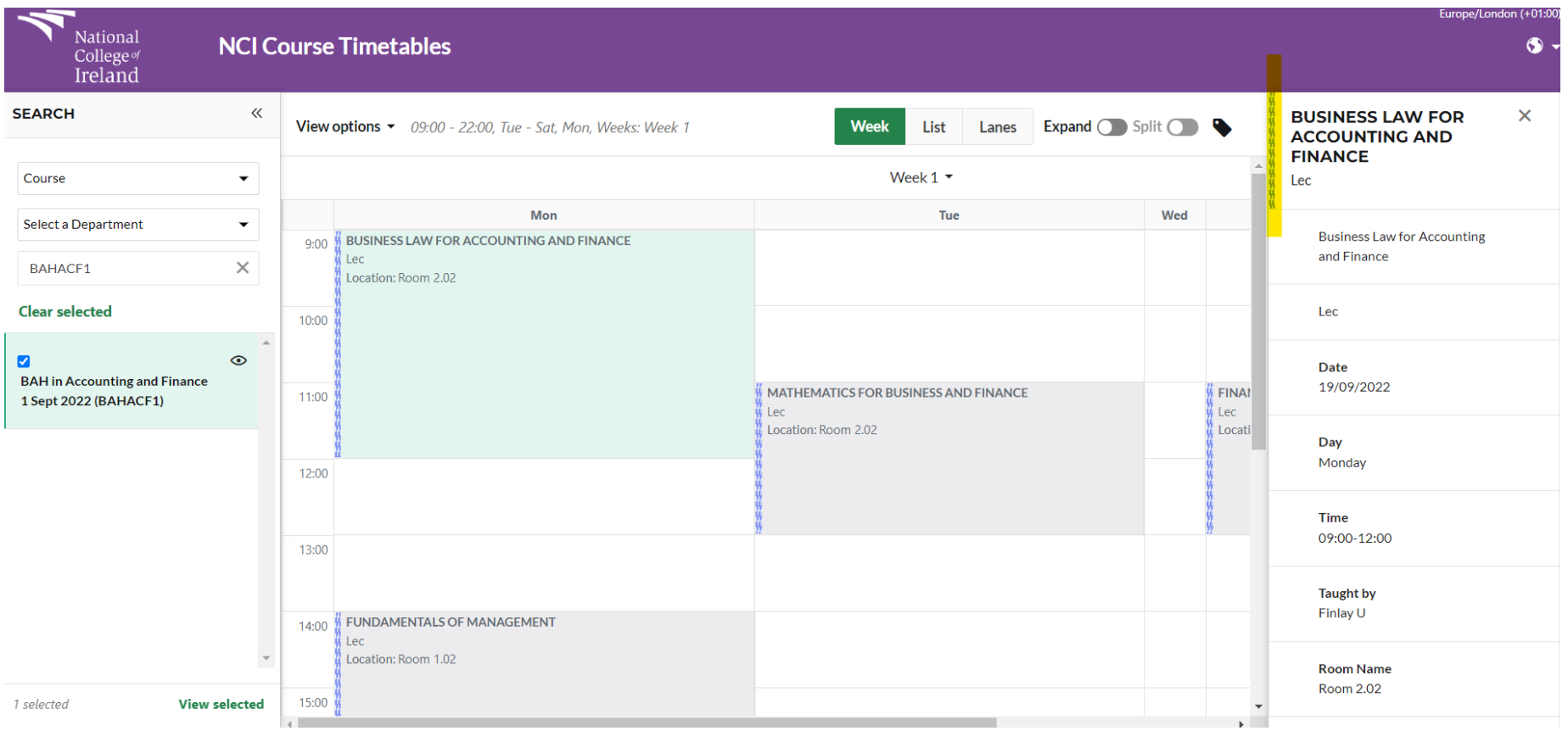